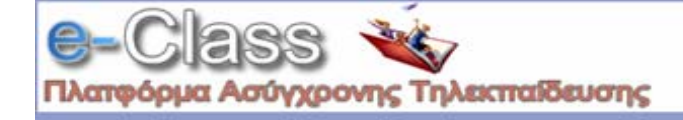

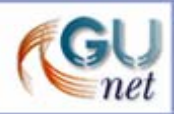

# **Εγχειρίδιο Καθηγητή**

# **1. Εισαγωγή**

Η Πλατφόρµα **e-Class** είναι ένα ολοκληρωµένο σύστηµα δηµιουργίας και διαχείρισης µαθηµάτων, βασισµένο σε τεχνολογίες του Παγκόσµιου Ιστού (WWW). Επιτρέπει στο δάσκαλο (καθηγητής, οµιλητής, κ.λ.π.) να δηµιουργεί και να διαχειρίζεται το δικτυακό τόπο των µαθηµάτων του µέσω µιας εφαρµογής περιήγησης στο Internet (Internet Browser ή φυλλοµετρητή), όπως ο Internet Explorer, ο Netscape Navigator, ο Opera, ο Mozilla, κ.τ.λ. Με το **e-Class** µπορείτε να:

- ∆ηµοσιεύσετε Εκπαιδευτικό Υλικό έγγραφα µε οποιαδήποτε µορφή (Ms Word, PDF, HTML, βίντεο...)
- ∆ιαχειριστείτε περιοχές δηµόσιας ή ιδιωτικής Συζήτησης
- ∆ιαχειριστείτε κατάλογο µε Συνδέσεις προς άλλους δικτυακούς τόπους
- ∆ηµιουργήσετε Οµάδες Σπουδαστών
- Συνθέσετε Ασκήσεις
- ∆ηµιουργήσετε Ατζέντα µε εργασίες και προθεσµίες
- ∆ηµοσιεύσετε Ανακοινώσεις (ή/ και να τις στείλετε στους ενδιαφερόµενους µέσω του ηλεκτρονικού ταχυδροµείου)
- ∆ώσετε τη δυνατότητα στους σπουδαστές να υποβάλουν Εργασίες

Από *τεχνικής άποψης*, για να χειριστείτε µε επιτυχία το **e-Class**, αρκεί µόνο να γνωρίζετε να χρησιµοποιείτε κάποια εφαρµογή περιήγησης στο Internet (βλέπε παραπάνω). Θα κληθείτε απλά να πληκτρολογήσετε κείµενο µέσα σε φόρµες, να κάνετε κλικ σε αντίστοιχα κουµπιά και να προετοιµάσετε τοπικά στον υπολογιστή σας ποιοτικά έγγραφα µε το εκπαιδευτικό υλικό, τα οποία θα µπορείτε να µεταφορτώνετε (upload) στο δικτυακό σας τόπο. Τίποτα περισσότερο.

Πολλοί καθηγητές εξοικειώνονται µε το περιβάλλον του **e-Class** σε δύο ή τρεις ώρες χωρίς καµία ιδιαίτερη τεχνική εκπαίδευση. Ακόµη και η µελέτη αυτού του εγχειριδίου µπορεί να αποδειχτεί περιττό. Έτσι, εσείς µπορείτε να επικεντρωθείτε στο σηµαντικότερο καθήκον του καθηγητή, αυτό της δηµιουργίας περιεχοµένου και ενός καλού εκπαιδευτικού σεναρίου, παραµένοντας αυτόνοµοι, χωρίς να απαιτείται µια τεχνική οµάδα για να διαχειριστεί το δικτυακό τόπο µαθηµάτων σας.

Το παρόν εγχειρίδιο καθηγητών εµφανίζει σε λίστα όλες τις λειτουργίες του **e-Class** για τον καθηγητή και εξηγεί πώς λειτουργούν. Ίσως θα ήταν χρήσιµο να ελέγξετε και το Εγχειρίδιο των Σπουδαστών για να δείτε τα πράγµατα από την άποψή τους.

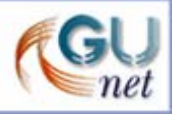

# **2. Εγγραφής για τη δηµιουργία ενός δικτυακού τόπου µαθηµάτων**

Ανοίξτε την εφαρµογή περιήγησης στο Internet που χρησιµοποιείτε ( Internet Explorer, Netscape Navigator, Opera, Mozilla,...).

Πληκτρολογήστε τη διεύθυνση του ∆ικτυακού Τόπου του **e-Class** του ιδρύµατός σας.

Επιλέξτε "Αίτηση Καθηγητή".

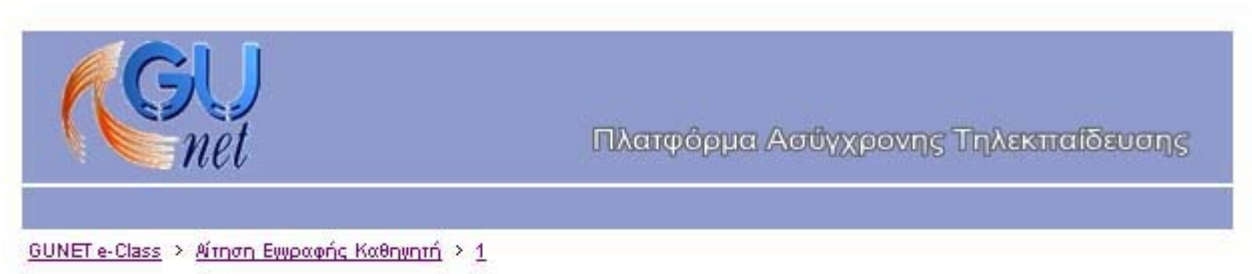

Αίτηση Εγγραφής Καθηγητή (Τα πεδία με [\*) είναι υποχρεωτικά)

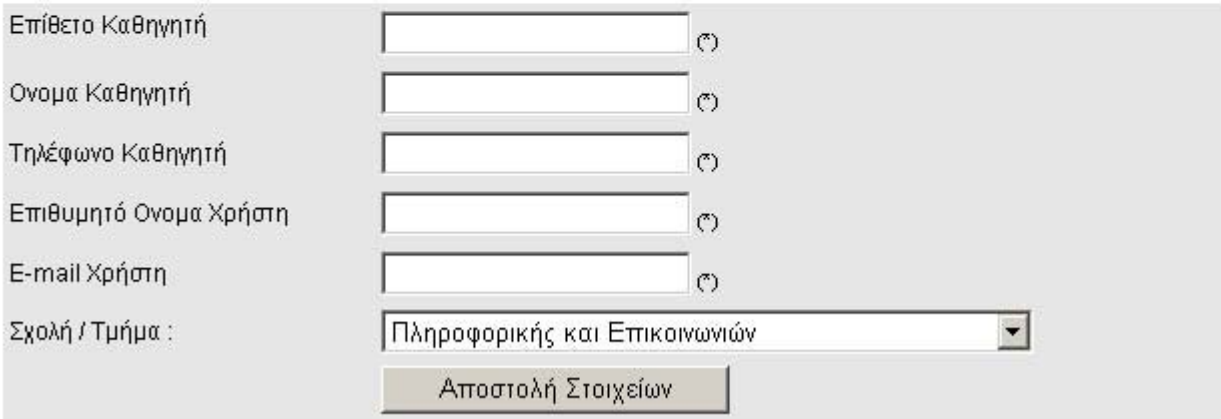

- Πληκτρολογήστε τα προσωπικά στοιχεία σας στη φόρµα που εµφανίζεται:
	- o **Επίθετο Καθηγητή**: Το επίθετό σας
	- o **Όνοµα Καθηγητή**: Το όνοµά σας
	- o **Τηλέφωνο Καθηγητή**: Το Τηλέφωνό σας
	- o **Επιθυµητό όνοµα χρήστη**: Το όνοµα χρήστη (Login Name) µε βάση το οποίο θα σας αναγνωρίζει το σύστηµα. Το όνοµα χρήστη θα πρέπει να γράφεται µε **Λατινικούς Χαρακτήρες** και να µην περιέχει ειδικούς χαρακτήρες, παρά µόνο αριθµούς ή γράµµατα.
	- o **E-mail χρήστη**: Πληκτρολογήστε τη διεύθυνση του ηλεκτρονικού σας ταχυδροµείου
	- o **Σχολή/ Τµήµα**: Επιλέξτε από τη λίστα τη Σχολή ή το Τµήµα στο οποίο ανήκετε.
- Κάντε κλικ στο κουµπί µε την ένδειξη "Αποστολή Στοιχείων"

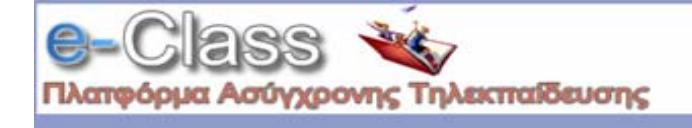

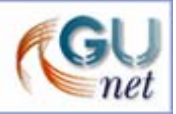

Σε διάστηµα µερικών ωρών ή ηµερών θα λάβετε στο ηλεκτρονικό σας ταχυδροµείο ένα µήνυµα επιβεβαίωσης της εγγραφής σας, στο οποίο θα αναφέρεται και το Όνοµα Χρήση και ο προσωπικός µυστικός Κωδικός Χρήστη για την πρόσβασή σας στο σύστηµα.

#### **3. Άδεια εισόδου/αποσύνδεση**

Κάθε φορά που επισκέφθεστε το δικτυακό τόπο **e-Class** του ιδρύµατός σας, θα πρέπει να πληκτρολογήτε το *Όνοµα Χρήστ*η και τον προσωπικό σας *Κωδικό Πρόσβασης*. Θα πρέπει βέβαια πρώτα να έχετε ενηµερωθεί από την Υπηρεσία ∆ιαχείρισης του συστήµατος σχετικά µε το όνοµα χρήστη και τον κωδικό πρόσβαση, που σας έχει παραχωρηθεί.

Το ζευγάρι Όνοµα Χρήστη/Κωδικός Πρόσβασης συνδέεται µε τα δικαιώµατα των χρηστών στο σύστηµα. Για το σύστηµα θα είσαστε πλέον µέλος του προσωπικού και θα έχετε την άδεια για να δηµιουργήσετε νέα µαθήµατα, να διαχειριστείτε και να διαγράψετε µαθήµατα καθώς και κάποια άλλα δικαιώµατα.

#### Για την **εισαγωγή** σας στο σύστηµα:

 $\blacksquare$  Ανοίξτε την εφαρμογή περιήγησης στο Internet που χρησιμοποιείτε (Internet Explorer, Netscape Navigator, Opera, Mozilla,...).

Πληκτρολογήστε τη διεύθυνση του ∆ικτυακού Τόπου του **e-Class** του ιδρύµατός σας.

Πληκτρολογήστε το *Όνοµα Χρήστη* και τον προσωπικό σας *Κωδικό Πρόσβασης* στα αντίστοιχα πεδία που εµφανίζονται στην οθόνη.

Κάντε κλικ στο κουµπί µε την ένδειξη "*Είσοδος*".

Πρέπει τώρα να βρισκόσαστε στην αρχική σελίδα του δικτυακού τόπου των µαθηµάτων σας.

#### Για την **αποσύνδεσή** σας από το σύστηµα:

Όταν ολοκληρώσετε τη διαχείριση των µαθηµάτων σας και θελήσετε να αποσυνδεθείτε από το σύστηµα, πρέπει να επιστρέψετε στην αρχική σελίδα (κάνοντας κλικ πάνω στο σύνδεσµο "GUNET e-Class"), και στη συνέχεια να επιλέξετε τον σύνδεσµο "*Έξοδος*" από τη λίστα επιλογών.

Βρισκόσαστε στην αρχική σελίδα του δικτυακού τόπου των µαθηµάτων σας. Στην αρχική σελίδα παρουσιάζεται πληροφορία και σύνδεσµοι προς τα διάφορα µαθήµατά σας. Επίσης στη σελίδα αυτή εµφανίζονται και κάποιες βασικές επιλογές σας ως προς τις δυνατότητες που σας παρέχει το σύστηµα.

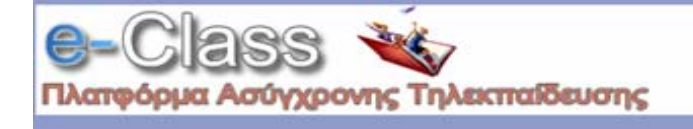

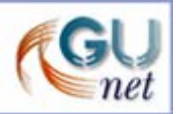

Οι βασικές επιλογές είναι οι ακόλουθες:

- ∆ηµιουργία µαθήµατος
- Αλλαγή του προφίλ µου (αλλαγή των προσωπικών στοιχείων που αποτελούν το προφίλ σας για το σύστηµα)
- Λίστα µαθηµάτων (εµφανίζει λίστα όλων των µαθηµάτων των οποίων ο δικτυακός τόπος υποστηρίζεται από το σύστηµα)
- Έξοδος
- Βοήθεια
- Περιοχή υποστήριξης (σύνδεση με το δικτυακό τόπο της Ομάδας Εργασίας του GUNET που υποστηρίζει το e-Class)

# **4. ∆ηµιουργία µαθήµατος**

Για να δηµιουργήσετε ένα νέο µάθηµα:

Επιλέξτε "*∆ηµιουργία Μαθήµατος*"

Εµφανίζεται η παρακάτω φόρµα µε τα γενικά στοιχεία µαθήµατος. Όλα τα πεδία της φόρµας είναι υποχρεωτικό να συµπληρωθούν.

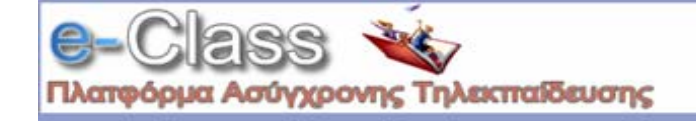

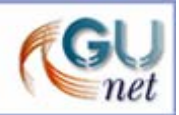

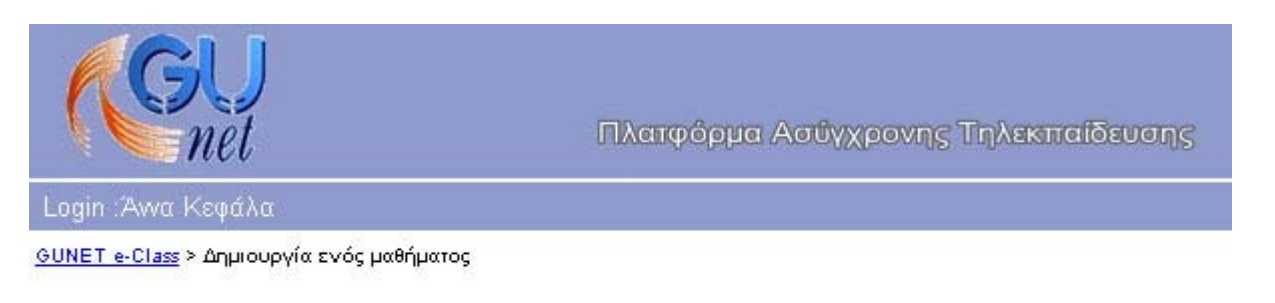

# Δημιουργία ενός μαθήματος

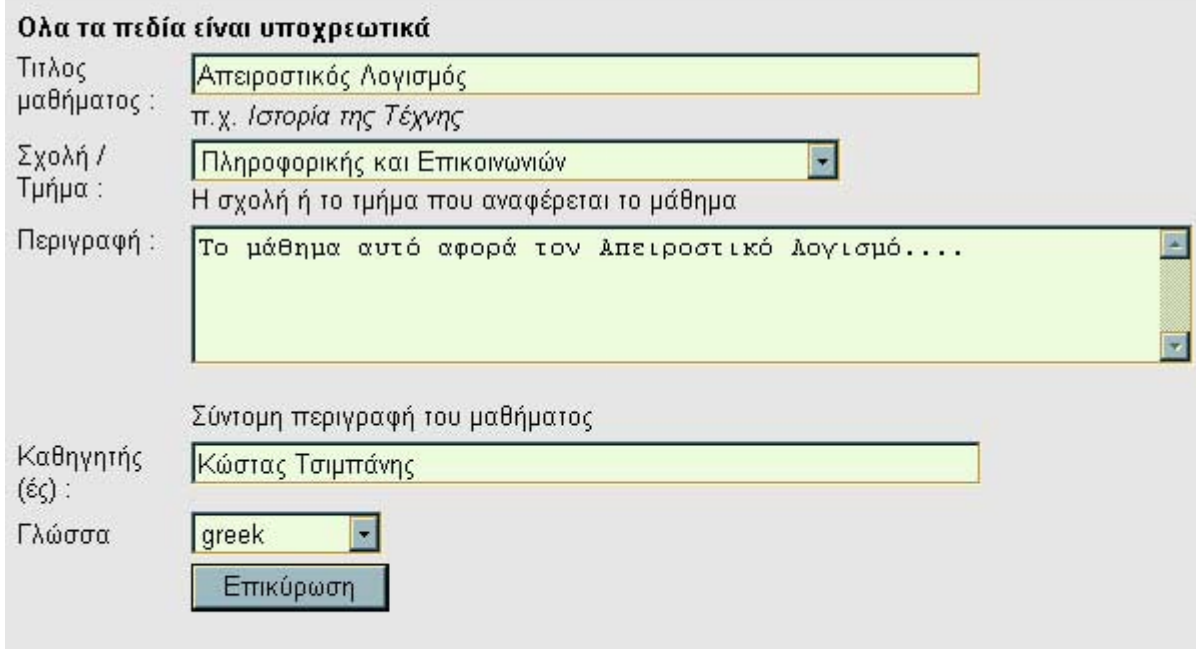

Οταν πατήσετε το «Εντάξει», θα δημιουργηθεί μια ιστοσελίδα με Περιοχή συζητήσεων, Ατζέντα, κ.λπ.. Μπορείτε να τη τροποποιήσετε σύμφωνα με τις απαιτήσεις σας...

- Πληκτρολογήστε έναν τίτλο για το µάθηµα.
- Επιλέξτε από τη λίστα "*Σχολή/Τµήµα*" τη Σχολή ή το Τµήµα στα πλαίσια του οποίου προσφέρεται το µάθηµα.
- Πληκτρολογήστε µια σύντοµη περιγραφή του µαθήµατος.
- Εισάγετε τα ονόµατα των καθηγητών που παραδίδουν το µάθηµα. Το σύστηµα εµφανίζει αυτόµατα στο πεδίο αυτό το δικό σας όνοµα. Αν οι καθηγητές είναι περισσότεροι, προσθέστε τα ονόµατά τους µετά το δικό σας.
- Επιλέξτε από τη λίστα "*Γλώσσα*", τη γλώσσα στην οποία θέλετε να εµφανίζονται οι επιλογές του δικτυακού τόπου του µαθήµατος.
- Κάντε κλικ στο κουµπί µε την ένδειξη "*Επικύρωση*".

Όταν πατήσετε το "*Επικύρωση*", θα δηµιουργηθεί µια ιστοσελίδα µε περιοχή Συζητήσεων, Ατζέντα, και

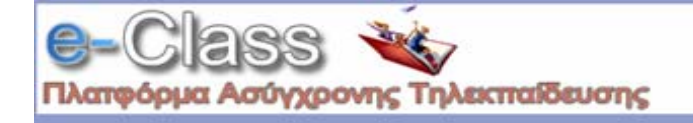

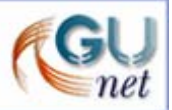

άλλα εργαλεία. Στην οθόνη σας θα εµφανιστεί το παρακάτω µήνυµα:

```
Μόλις δηµιουργήσατε το µάθηµα <κωδικός µαθήµατος> 
Είσοδος
```
**Σηµείωση**: Ο <κωδικός µαθήµατος> αποτελεί τον αναγνωριστικό κωδικό του µαθήµατος και δηµιουργείται αυτόµατα από το σύστηµα.

Επιλέξτε το σύνδεσµο "*Είσοδος*" µε το ποντίκι σας. Θα µεταφερθείτε πάλι στην αρχική σας σελίδα, όπου κάτω από τον τίτλο "τα µαθήµατά µου" θα δείτε τον κατάλογο των µαθηµάτων που έχετε δηµιουργήσει µε συνδέσµους προς αυτά.

# **5. ∆ιαχείριση Μαθήµατος**

Από τον κατάλογο των μαθημάτων που έγετε δημιουργήσει.

Επιλέξτε το σύνδεσµο µε τον τίτλο του µαθήµατος που επιθυµείτε να διαχειριστείτε.

Βρισκόσαστε στη βασική σελίδα διαχείρισης του µαθήµατος. Η σελίδα αυτή περιέχει όλες τις επιλογές που είναι ορατές στους σπουδαστές, αλλά υπάρχουν περισσότερες (προαιρετικές) δυνατότητες διαθέσιµες, καθώς και δύο πρόσθετα τµήµατα σε αυτήν την οθόνη.

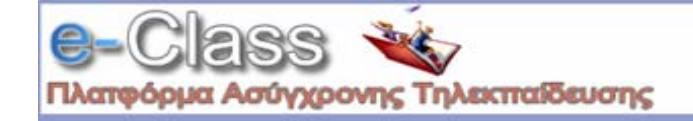

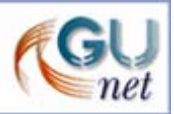

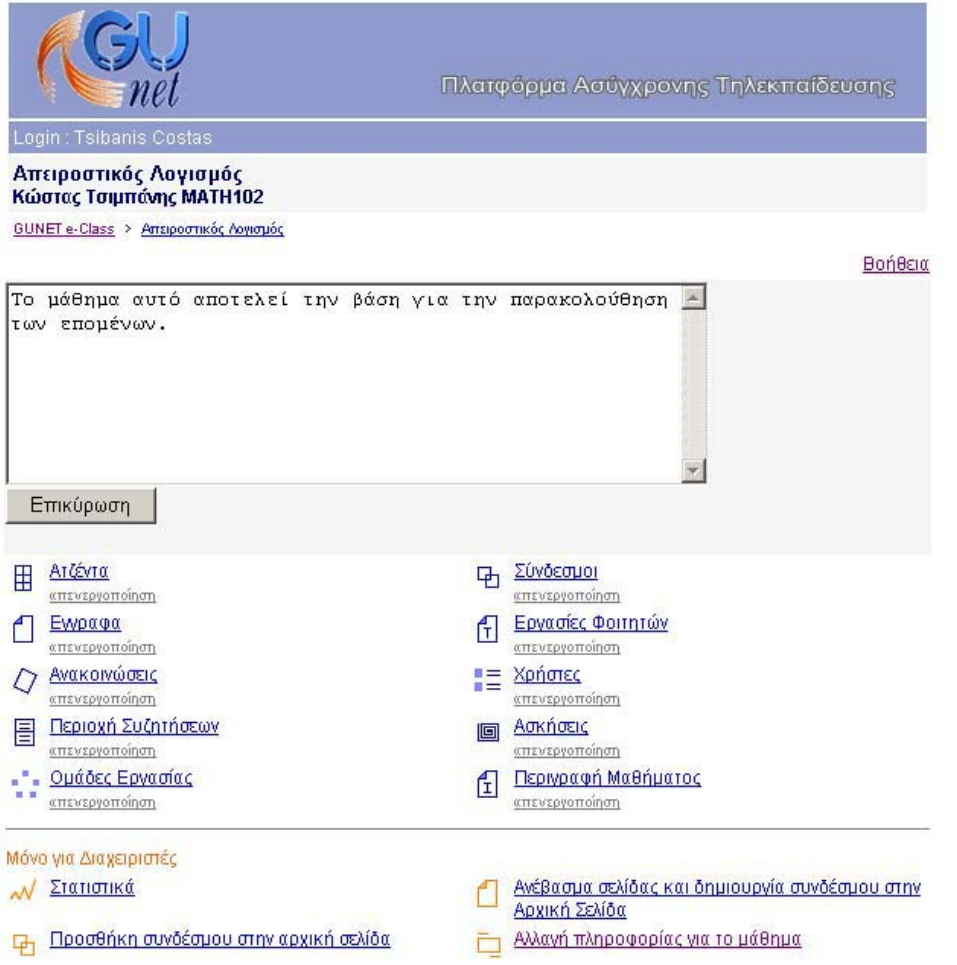

Στην κορυφή της οθόνης υπάρχει πεδίο για *κείµενο περιγραφής* του µαθήµατος.

Επιλέξτε τον σύνδεσµο "*Αλλαγή*" για να αλλάξετε το κείµενο που παρουσιάζεται Τροποποιήστε/προσθέστε κείµενο, κατόπιν κάντε κλικ στο κουµπί µε την ένδειξη "*Επικύρωση*" για να ανανεώσετε την περιγραφή.

#### **Σηµείωση**:

- Είναι δυνατό να προστεθούν στυλ κειµένου, π.χ. <b>**αυτό είναι έντονο**</b> ή οποιεσδήποτε ετικέτες HTML.
- Κείµενο που αρχίζει µε "http://" και κείµενο που περιέχει το σύµβολο "@' µετατρέπονται αυτόµατα από το σύστηµα σε υπερσυνδέσεις σε ιστοσελίδες ή διευθύνσεις ηλεκτρονικού ταχυδροµείου αντίστοιχα.

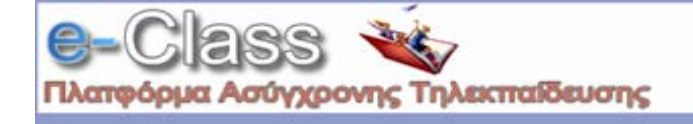

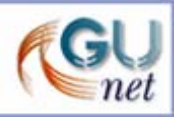

• Αν θέλετε µπορείτε να επιλέξετε "*∆ιαγραφή*" για να αφαιρέσετε το κείµενο εισαγωγής για το µάθηµα. **Προσοχή!!! ∆εν ζητείται καµία επιβεβαίωση. Χρησιµοποιήστε την επιλογή "***∆ιαγραφή***" µε προσοχή.**

# **6. Ατζέντα**

Σας επιτρέπτει να διαχειριστείτε την ατζέντα του µαθήµατος.

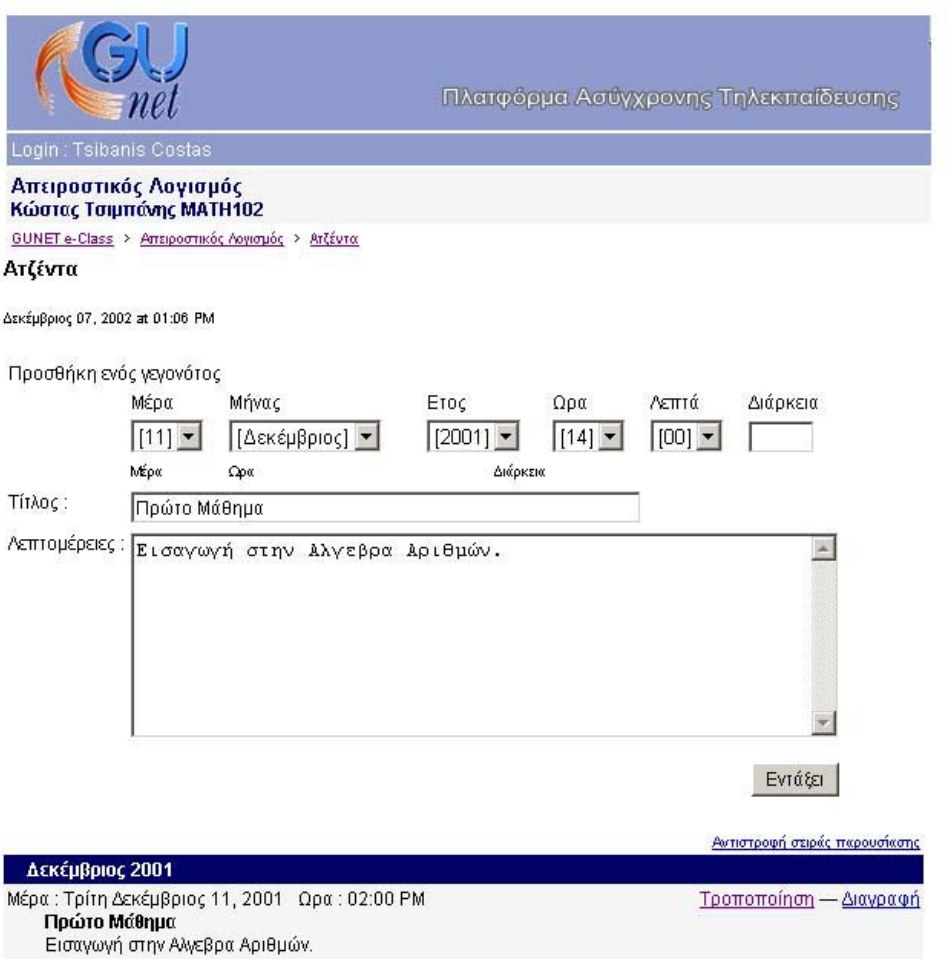

Για να *προσθέσετε* ένα νέο γεγονός στην Ατζέντα:

- Επιλέξτε τη σωστή ηµέρα από τον κατάλογο επιλογής
- Επιλέξτε το σωστό µήνα από τον κατάλογο επιλογής
- Επιλέξτε το σωστό έτος από τον κατάλογο επιλογής
- Επιλέξτε τη σωστή ώρα από τον κατάλογο επιλογής

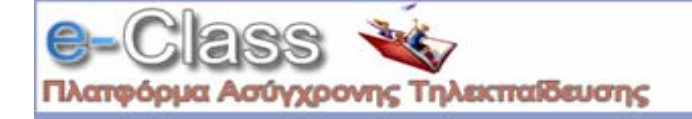

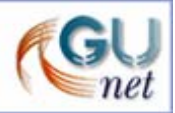

- Επιλέξτε το σωστό λεπτό κατάλογο επιλογής
- Εισάγετε τη "∆ιάρκεια" ενός γεγονότος (προαιρετικό)
- Εισάγετε έναν τίτλο για το γεγονός
- Εισάγετε τις λεπτοµέρειες για το γεγονός
- Κάντε κλικ στο κουµπί µε την ένδειξη "*Εντάξει*"

Το νέο γεγονός θα εµφανιστεί στον κατάλογο των γεγονότων της Ατζέντας

Για να *τροποποιήσετε* ένα γεγονός:

- Επιλέξτε το σύνδεσµο "*Τροποποίηση*" δίπλα στο γεγονός που θέλετε να αλλάξετε
- Τροποποιήστε τις λεπτοµέρειες που παρουσιάζονται όπως απαιτείται
- Κάντε κλικ στο κουµπί µε την ένδειξη "*Εντάξει*" για να αποδεχθείτε τις αλλαγές

Για να *διαγράψετε* ένα γεγονός:

- Επιλέξτε το σύνδεσµο "*∆ιαγραφή*" δίπλα στο γεγονός που θέλετε να διαγράψετε **Προσοχή!!! ∆εν ζητείται καµία επιβεβαίωση. Χρησιµοποιήστε την επιλογή "***∆ιαγραφή***" µε προσοχή.**
- •
- **Σηµείωση**: Κάθε φορά που κάνετε κλικ πάνω στο σύνδεσµο (στο πάνω µέρος της οθόνης) που φέρει το όνοµα του µαθήµατος, επιστρέφετε στη βασική οθόνη διαχείρισης του µαθήµατος.

# **7. Έγγραφα**

Αυτό το τµήµα παρέχει έναν περιεκτικό µηχανισµό για την διαχείριση των αρχείων που θα επιθυµούσατε να καταστήσετε διαθέσιµα στους σπουδαστές. Είναι δυνατό να γίνουν πολλοί κατάλογοι (directories) αρχείων και να δηµιουργηθούν υποκατάλογοι µέσα στους καταλόγους, γεγονός που επιτρέπει την οµαδοποίηση των αρχείων.

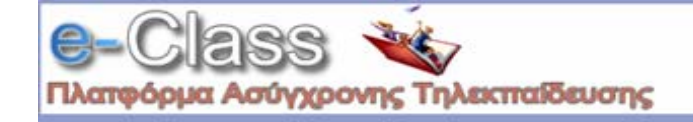

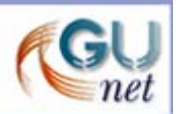

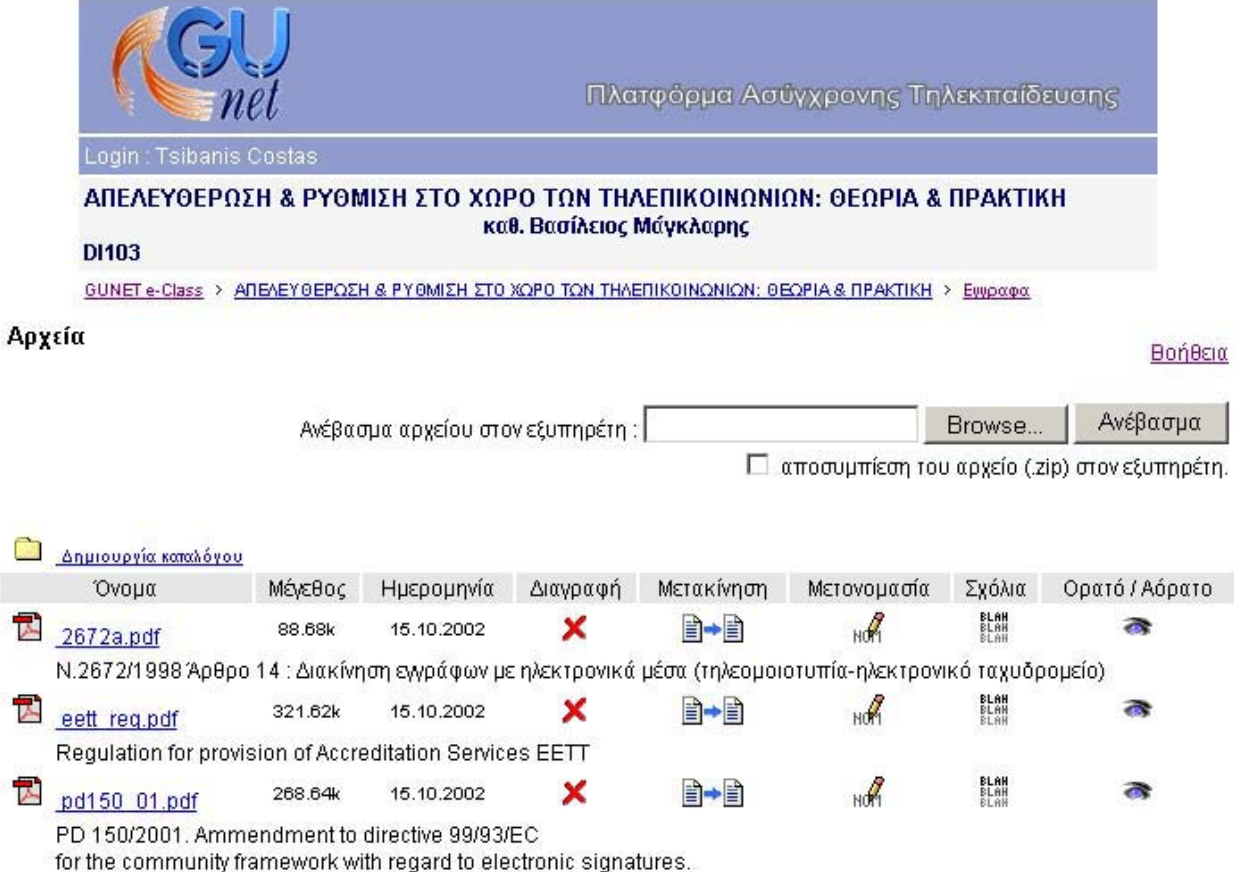

#### Οι δυνατότητες διαχείρισης αρχείων που προσφέρονται είναι οι ακόλουθες

- Εισαγωγή αρχείων
- ∆ιαγραφή αρχείων
- Μετακίνηση αρχείων από κατάλογο σε κατάλογο
- Μετονοµασία αρχείων
- Πρόσθεση σχολίων
- ∆υνατότητα προσδιορισµού αρχείων ως διαθέσιµα (ορατά) ή µη στους σπουδαστές

Για να *δηµιουργήσετε* έναν κατάλογο αρχείων

- Επιλέξετε το σύνδεσµο "*∆ηµιουργία Καταλόγου*"
- Εισάγετε το όνοµα του καταλόγου αρχείων στο εµφανιζόµενο πεδίο "*Όνοµα του καινούριου καταλόγου:*"
- Κάντε κλικ στο κουµπί µε την ένδειξη "*ΟΚ*", για να δηµιουργήσετε τον κατάλογο αρχείων

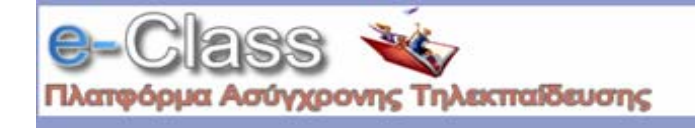

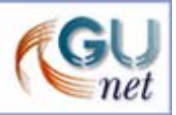

Όταν δηµιουργήσετε καινούριο κατάλογο εµφανίζεται στην αρχή της λίστας µαζί µε τα αρχεία.

Για να *µεταφορτώσετε* (upload) ένα αρχείο από τον υπολογιστή σας σε έναν κατάλογο αρχείων

- Επιλέξτε το σύνδεσµο που έχει τίτλο το όνοµα του καταλόγου, στον οποίο επιθυµείτε να µεταφορτώσετε κάποιο αρχείο
- Κάντε κλικ στο κουµπί µε την ένδειξη "*Browse*"
- Πλοηγηθείτε στο τοπικό σας δίσκο και επιλέξτε το αρχείο που επιθυµείτε να µεταφορτώσετε
- Κάντε κλικ στο κουµπί µε την ένδειξη "*Upload*"

Η διαδικασία µεταφόρτωσης ξεκινάει και σε λίγο θα είστε σε θέση να δείτε το µεταφορτωµένο αρχείο στον κατάλογο αρχείων και καταλόγων στο κάτω µέρος της οθόνης.

**Σηµείωση**: Υπάρχουν δύο περιορισµοί µεγέθους. Τα αρχεία πρέπει να είναι µικρότερα από 10MB για να µεταφορτωθούν, και το συνολικό µέγεθος των αρχείων ενός µαθήµατος δεν επιτρέπεται να υπερβαίνει τα 30MB. Εάν επιθυµείτε να αυξήσετε αυτό το ποσό ελάτε σε επαφή µε την Υπηρεσία ∆ιαχείρισης.

#### Για να *µετονοµάσετε* ένα αρχείο

- Κάντε κλικ στο εικονίδιο µολυβιού που βρίσκετε στη στήλη "*Μετονοµασία*" που είναι στην ίδια σειρά µε το αρχείο που επιθυµείτε να µετονοµάσετε.
- Τροποποιήστε το όνοµα του αρχείου στο πεδίο που εµφανίζεται
- Κάντε κλικ στο κουµπί µε την ένδειξη "*ΟΚ*"

#### Για να *προσθέσετε* ένα σχόλιο

- Κάντε κλικ στο εικονίδιο σχολίου που βρίσκετε στη στήλη "*Σχόλια*" που είναι στην ίδια σειρά µε το αρχείο στο οποίο επιθυµείτε να προσθέσετε ένα σχόλιο
- Προσθέστε το σχόλιο στο πεδίο που εµφανίζεται
- Κάντε κλικ στο κουµπί µε την ένδειξη "*ΟΚ*"

Για να *"κρύψετε"* ένα αρχείο από τους χρήστες του συστήµατος

- Κάντε κλικ στο εικονίδιο µατιών που βρίσκετε στη στήλη "*Ορατό/Αόρατο*" που είναι στην ίδια σειρά µε το αρχείο που πρόκειται να κρύψετε
- Το εικονίδιο αλλάζει σε κλειστό εικονίδιο µατιών . Το αρχείο δεν εµφανίζεται (δεν είναι διαθέσιµο) πλέον στους χρήστες

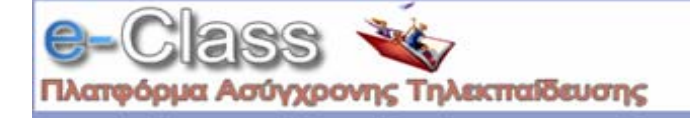

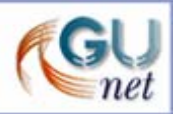

Για να *"εµφανίσετε"* ένα κρυµµένο αρχείο στους χρήστες του συστήµατος

- Κάντε κλικ στο κλειστό εικονίδιο µατιών που βρίσκετε στη στήλη "*Ορατό/Αόρατο*" που είναι στην ίδια σειρά µε το αρχείο που πρόκειται να γίνει ορατό στους χρήστες
- Το εικονίδιο αλλάζει σε ανοιχτό εικονίδιο µατιών . Το αρχείο εµφανίζεται πλέον στους χρήστες

Για να *µετακινήσετε* ένα αρχείο από έναν κατάλογο σε έναν άλλο

- Κάντε κλικ στο εικονίδιο κίνησης **Π→ Ε**που βρίσκετε στη στήλη "Μετακίνηση" που είναι στην ίδια σειρά µε το αρχείο που πρόκειται να µετακινήσετε
- Επιλέξετε από τον κατάλογο επιλογής που εµφανίζεται τον κατάλογο όπου θέλετε να µετακινηθεί το αρχείο

Για να *διαγράψετε* ένα αρχείο από τον κεντρικό υπολογιστή

- Κάντε κλικ στο εικονίδιο διαγραφής που βρίσκετε στη στήλη "*∆ιαγραφή*" που είναι στην ίδια σειρά µε το αρχείο που πρόκειται να διαγράψετε
- Πατήστε "*ΟΚ*" στο µήνυµα επιβεβαίωσης, για να διαγράψετε το αρχείο ή "*Cancel*" για να ακυρώσετε τη διαγραφή

#### **8. Ανακοινώσεις**

Προσφέρει δυνατότητα διαχείρισης των ανακοινώσεων που αφορούν το συγκεκριµένο µάθηµα. Οι υπάρχουσες ανακοινώσεις εµφανίζονται στο κάτω µέρος της σελίδας.

Για να *προσθέσετε* µια ανακοίνωση

- Εισάγετε το κείµενο στο πεδίο "*Προσθήκη Ανακοίνωσης*"
- Επιλέξτε αν επιθυµείτε "*Αποστολή (µε email) της ανακοίνωσης στους εγγεγραµµένους µαθητές*" κάνοντας κλικ στο κουτί επιλογής δίπλα από το παραπάνω κείµενο
- Κάντε κλικ στο κουµπί µε την ένδειξη "*ΟΚ*"

Η ανακοίνωσή σας προστέθηκε και εµφανίζεται στη σελίδα των ανακοινώσεων.

Για να *τροποποιήσετε* µια υπάρχουσα ανακοίνωση

• Κάντε κλικ στο σύνδεσµο "*Αλλαγή*" δίπλα στην ανακοίνωση που θέλετε να αλλάξετε

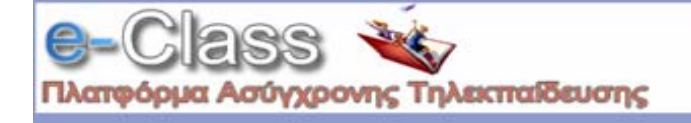

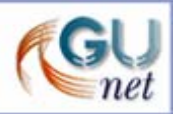

- ∆ιορθώστε το κείµενο ανακοίνωσης
- Κάντε κλικ στο κουµπί µε την ένδειξη "*ΟΚ*"

Για να *διαγράψετε* µια υπάρχουσα ανακοίνωση

• Κάντε κλικ στο σύνδεσµο "*∆ιαγραφή*" δίπλα στην ανακοίνωση που θέλετε να διαγράψετε **Προσοχή!!! ∆εν ζητείται καµία επιβεβαίωση. Χρησιµοποιήστε την επιλογή "***∆ιαγραφή***" µε προσοχή.**

# **9. Περιοχή Συζητήσεων**

Η επιλογή αυτή αφορά τη διαχείριση της περιοχής συζητήσεων του µαθήµατος και αποτελεί προαιρετική δυνατότητα.

Για να διαχειριστείτε την Περιοχή Συζητήσεων (δηµιουργία, διαγραφή, µετονοµασία συζητήσεων ...) επιλέξτε το σύνδεσµο "*∆ιαχείριση*".

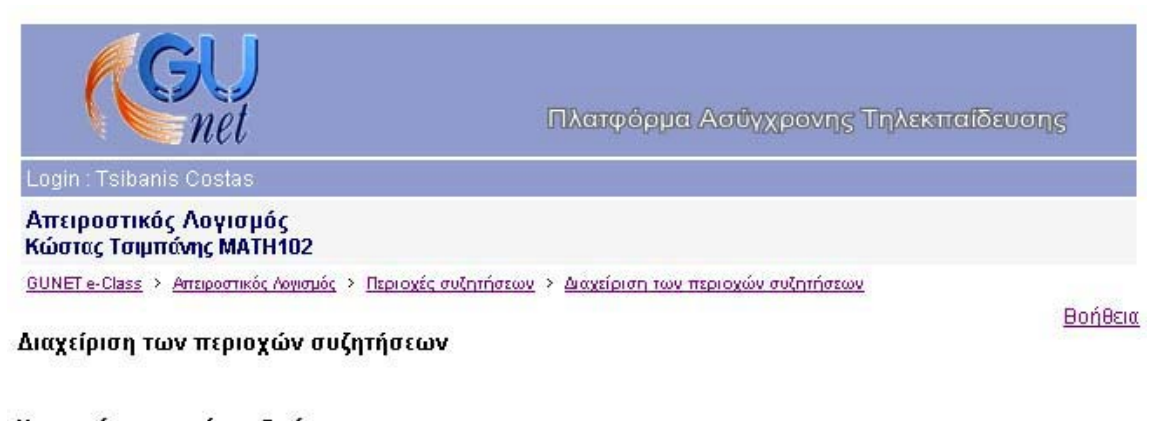

Κατηγορίες περιοχών συζητήσεων Για να προσθέσετε περιοχές συζητήσεων, κάντε κλίκ στο «Περιοχές συζητήσεων» στην κατηγορία της επιλογής

σας. Μια κενή κατηγορία (χωρίς περιοχές) δεν θα φαίνεται στους φοιτητές.

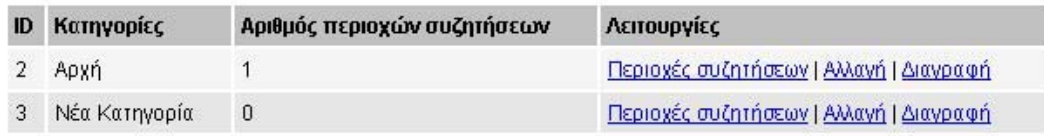

#### Προσθήκη κατηγορίας

Κατηγορία προσθήκη

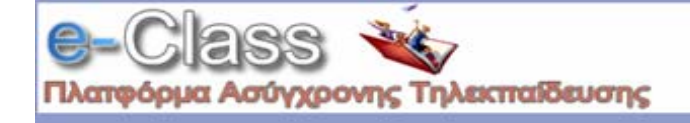

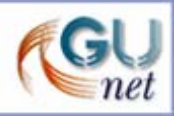

Για να *προσθέσετε* νέα κατηγορία συζήτησης

- Εισάγετε ένα όνοµα για την κατηγορία στο πεδίο "*Κατηγορία*" που βρίσκεται κάτω από τον τίτλο "*Προσθήκη κατηγορίας*"
- Κάντε κλικ στο κουµπί µε την ένδειξη "*Προσθήκη*"

# Η ΚΑΤΗΓΟΡΙΑ ΣΑΣ ∆ΕΝ ΘΑ ΕΜΦΑΝΙΣΤΕΙ ΣΤΟΥΣ ΣΠΟΥ∆ΑΣΤΕΣ ΕΩΣ ΟΤΟΥ ΠΡΟΣΘΕΣΕΤΕ ΠΕΡΙΟΧΕΣ ΣΥΖΗΤΗΣΗΣ ΣΕ ΑΥΤΗΝ!!!

Για να *διαγράψετε* µια κατηγορία

• Επιλέξτε το σύνδεσµο "*∆ιαγραφή*" που βρίσκετε στη στήλη "*Λειτουργίες*" που είναι στην ίδια σειρά µε την κατηγορία που πρόκειται να διαγράψετε

# **Προσοχή!!! ∆εν ζητείται καµία επιβεβαίωση. Χρησιµοποιήστε την επιλογή "***∆ιαγραφή***" µε προσοχή.**

Για να *τροποποιήσετε* µια κατηγορία

- Επιλέξτε το σύνδεσµο "*Αλλαγή*" που βρίσκετε στη στήλη "*Λειτουργίες*" που είναι στην ίδια σειρά µε την κατηγορία που πρόκειται να τροποποιήσετε
- Αλλάξτε το όνοµα της κατηγορίας
- Κάντε κλικ στο κουµπί µε την ένδειξη "*ΟΚ*"

Προσθήκη/∆ιαγραφή/Τροποποίηση Περιοχών Συζήτησης µέσα σε µια κατηγορία

- Επιλέξτε το σύνδεσµο "*Περιοχές συζητήσεων*" που βρίσκετε στη στήλη "*Λειτουργίες*" που είναι στην ίδια σειρά µε την κατηγορία που πρόκειται να αλλάξετε τις περιοχές συζήτησης
- Οι επιλογές σε αυτή την περιοχή του δικτυακού τόπου λειτουργούν µε το ίδιο ακριβώς τρόπο, όπως αυτές που µόλις περιγράφηκαν

Για να *προσθέσετε* κάποιο θέµα συζήτησης ή να αναρτήσετε µήνυµα για κάποιο ήδη υπάρχον θέµα, πηγαίνετε στη συγκεκριµένη περιοχή συζήτησης κάνοντας κλικ πάνω στον αντίστοιχο σύνδεσµο. Εκεί θα δείτε όλα τα υπάρχοντα θέµατα προς συζήτηση και µπορείτε είτε να στείλετε απάντηση σε κάποιο από αυτά ή να ξεκινήσετε ένα καινούριο θέµα, πατώντας "*Νέο θέµα*". Συµπληρώστε το *Θέµα* και το *Σώµα Μηνύµατος* και πατήστε "*Υποβολή*" για να αναρτήσετε το µήνυµα.

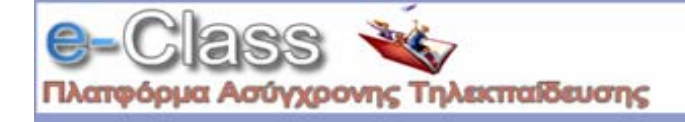

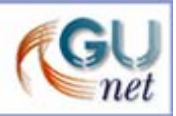

# **10. Σύνδεσµοι**

∆υνατότητα διαχείρισης συνδέσµων προς άλλους δικτυακούς τόπους.

Για να *προσθέσετε* ένα σύνδεσµο

- Εισάγετε τη **URL** διεύθυνση του συνδέσµου, π.χ. http://www.google.com/
- Εισάγετε την ετικέτα που θα φαίνεται ως το περιγραφικό-ενδεικτικό όνοµα του συνδέσµου (θα εµφανίζεται στο σηµείο όπου θα τοποθετηθεί ο σύνδεσµος)
- Εισάγετε µια περιγραφή για το υλικό στο οποίο οδηγεί ο σύνδεσµος
- Κάντε κλικ στο κουµπί µε την ένδειξη "*Επικύρωση*"
- Ο σύνδεσµος εµφανίζεται στη λίστα των συνδέσµων

Οι επιλογές "*Αλλαγή*" και "*∆ιαγραφή*" σε αυτή την περιοχή του δικτυακού τόπου λειτουργούν µε το ίδιο ακριβώς τρόπο, όπως αυτές που περιγράφηκαν παραπάνω

Για να *διαγράψετε* ολόκληρο τον κατάλογο συνδέσµων

• Επιλέξτε το σύνδεσµο "*∆ιαγραφή ολόκληρου του καταλόγου*"

**Προσοχή!!! δεν ζητείται καµία επιβεβαίωση. Χρησιµοποιήστε την επιλογή "***∆ιαγραφή***" µε προσοχή.**

#### **11. Εργασίες Μαθητών**

Οι αλλαγές που µπορούν να γίνουν σε αυτόν τον τοµέα του δικτυακού τόπου, αφορούν µόνο τις οδηγίες προς τους σπουδαστές που µεταφορτώνουν τις εργασίες τους.

Για να *τροποποιήσετε* τις οδηγίες προς στους σπουδαστές

- Επιλέξτε το σύνδεσµο "*Τροποποίηση*"
- Αλλάξτε το κείµενο στο πεδίο "*Εργασίες Μαθητών*" που εµφανίζεται
- Κάντε κλικ στο κουµπί µε την ένδειξη "*Εντάξει*"

Για να *διαγράψετε* τις οδηγίες

• Επιλέξτε το σύνδεσµο "*∆ιαγραφή*"

**Προσοχή!!! δεν ζητείται καµία επιβεβαίωση. Χρησιµοποιήστε την επιλογή "***∆ιαγραφή***" µε προσοχή.**

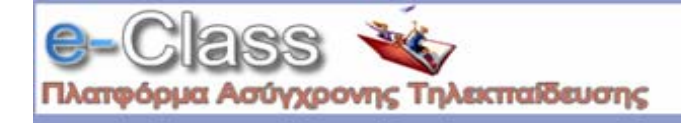

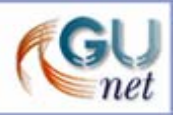

# **12. Χρήστες**

Αυτό είναι το τµήµα όπου µπορείτε να διαχεριστείτε ποιος εγγράφεται στο µάθηµά σας.

#### Για να *προσθέσετε* έναν σπουδαστή

- Επιλέξτε το σύνδεσµο "*Προσθέστε ένα χρήστη*". Προστίθεται ένας νέος χρήστης για το σύστηµα.
- Συµπληρώστε τα πεδία που εµφανίζονται (Επίθετο, Όνοµα, Όνοµα Χρήστη, Κωδικό Πρόσβασης (συνθηµατικό), e-mail διεύθυνση, αν ανήκει στους διδάσκοντες ή στους διαχειριστές του µαθήµατος).

Κάντε κλικ στο κουµπί µε την ένδειξη "*Επικύρωση*".

#### Για να *διαγράψετε* έναν σπουδαστή

Επιλέξτε το σύνδεσµο "*∆ιαγραφή*" που βρίσκεται στη στήλη "*∆ιαγραφή*", στην ίδια σειρά µε το όνοµα του σπουδαστή που θέλετε να διαγράψετε. Ο σπουδαστής θα παραµείνει στη βάση δεδοµένων του **e-Class**, αλλά δεν θα µπορεί να παρακολουθήσει το µάθηµά σας.

∆εν µπορείτε να τροποποιήσετε τις τιµές των παραµέτρων σπουδαστών όπως το όνοµα ή τον κωδικό πρόσβασης. Η δυνατότητα έχει αποδοθεί στους ίδιους τους σπουδαστές.

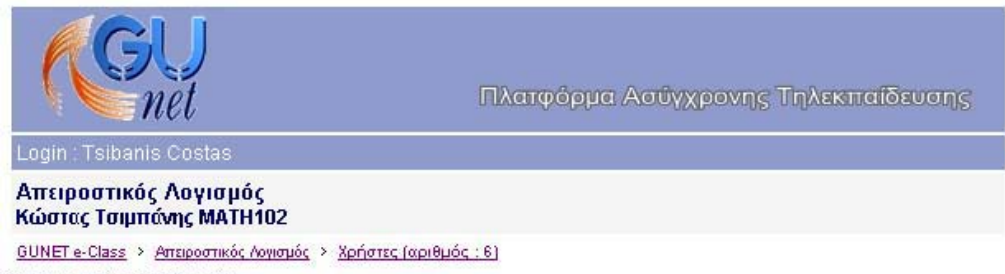

Χρήστες (αριθμός: 6)

#### Προσθέστε ένα χρήστη Διαχείριση ομάδας χρηστών

Βοήθεια

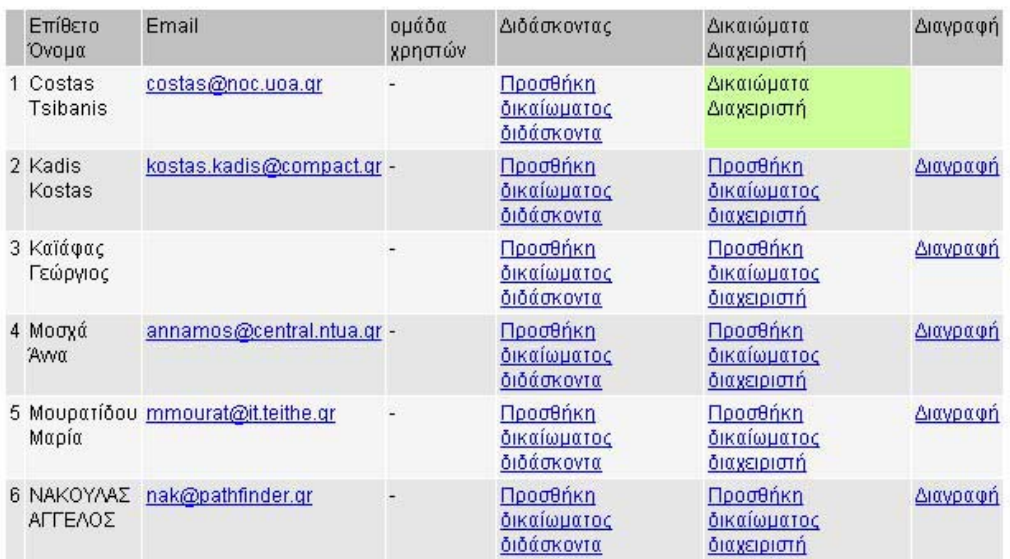

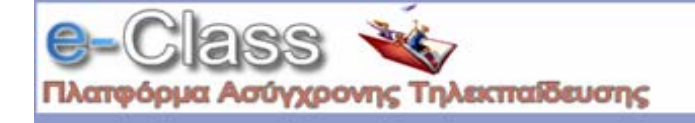

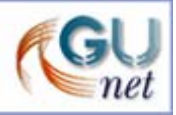

Μπορείτε να αποδώσετε την ιδιότητα του διδάσκοντα σε ένα χρήστη επιλέγοντας το σύνδεσμο "Προσθήκη *δικαιώµατος διδάσκοντα*" που βρίσκεται στη στήλη "*∆ιδάσκοντας*" στην ίδια σειρά µε το όνοµα του χρήστη στον οποίο επιθυµείτε να αποδώσετε αυτή την ιδιότητα. Η απόδοση της ιδιότητας "διδάσκοντα" δεν δίνει στο χρήστη δικαιώµατα διαχείρισης, αλλά του επιτρέπει να είναι µέλος σε περισσότερες από µία "*Οµάδες Χρηστών*" (ο σπουδαστής µπορεί να είναι µέλος µόνο µιας οµάδας τη φορά). Αυτό µπορεί να φανεί πολύ χρήσιµο όταν δηµιουργείτε τις Οµάδες Χρηστών και ειδικότερα όταν προσπαθήσετε να αντιστοιχήσετε Οµάδα Χρηστών και ∆ιδάσκοντα (βλ. "Οµάδες Χρηστών" παρακάτω)

Μπορείτε να αποδώσετε δικαιώµατα διαχειριστή σε ένα χρήστη επιλέγοντας το σύνδεσµο "*Προσθήκη δικαιώµατος διαχειριστή*" που βρίσκεται στη στήλη "*∆ικαιώµατα ∆ιαχειριστή*" στην ίδια σειρά µε το όνοµα του χρήστη στον οποίο επιθυµείτε να αποδώσετε αυτό το δικαίωµα.

ΠΡΟΣΟΧΗ!!! Η ενέργεια αυτή δίνει στο χρήστη ίδια δικαιώματα στο δικτυακό τόπο του μαθήματος με αυτά που έχετε εσείς: προσθήκη, τροποποίηση και διαγραφή όλου του περιεχομένου ή ακόμη και **ολόκληρου του δικτυακού τόπου!**

Το εργαλείο χρηστών συνδέεται στενά µε το εργαλείο "*Οµάδες Χρηστών*" για προφανείς λόγους. Εντούτοις, έχετε την δυνατότητα να δηµιουργήσετε κενές από χρήστες Οµάδες Χρηστών, εάν οι σπουδαστές σας δεν έχουν ακόµα εγγραφεί στο µάθηµα. Με τον τρόπο αυτό, µπορείτε να οργανώσετε τη δοµή του µαθήµατός σας πριν ακόµα το ξεκινήσετε. (βλ. "*Οµάδες Χρηστών*" παρακάτω).

# **13. Οµάδες Χρηστών**

Μπορείτε να διαχειριστείτε οµάδες σπουδαστών. Μια οµάδα είναι µια συλλογή σπουδαστών που µοιράζονται την ίδια περιοχή συζήτησης ή/και την ίδια περιοχή µεταφόρτωσης εργασιών.

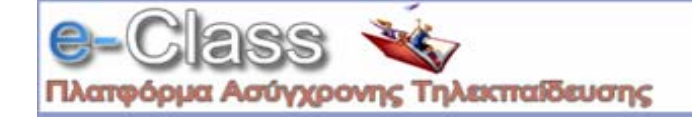

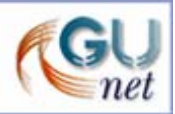

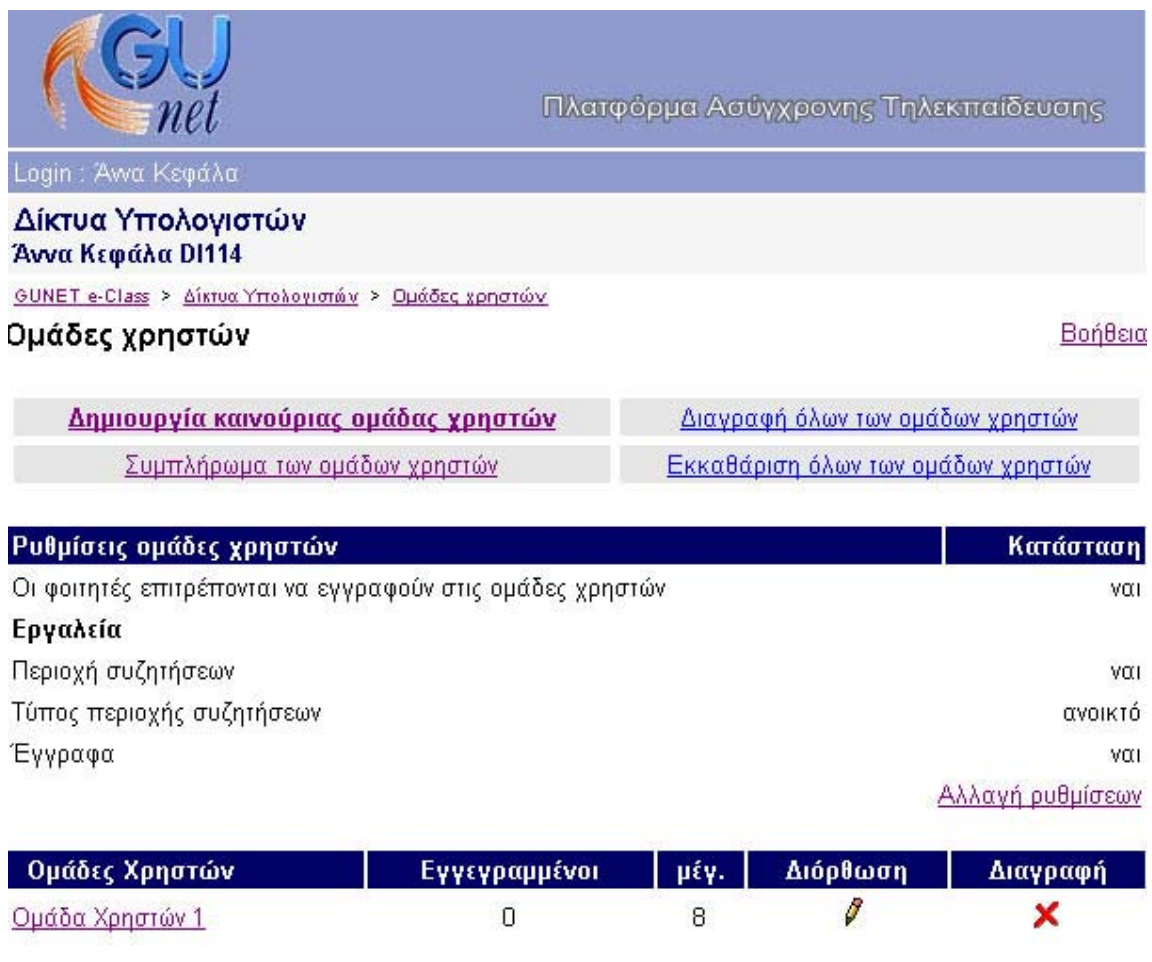

Ο φοιτητές εγγεγραμμένοι σε ομάδες χρηστών

Ο μη εγγεγραμμένοι φοιτητές

<sup>0</sup> φοιτητές εγγεγραμμένοι στο μάθημα (θλέπε Χρήστες).

#### Για να *δηµιουργήσετε* µια νέα οµάδα:

- Επιλέξτε το σύνδεσµο "*∆ηµιουργία καινούριας οµάδας χρηστών*"
- Εισάγετε τις τιµές στα πεδία που εµφανίζονται (Το πεδίο "*Μέγ. συµµετέχοντες στην οµάδα χρηστών*" δεν είναι απαραίτητο και µπορεί να είναι κενό, αλλά έπειτα δεν θα είστε σε θέση να γεµίσετε τις Οµάδες Χρηστών τυχαία, δεδοµένου ότι όλοι οι σπουδαστές θα εγγράφονται στην πρώτη *Οµάδα Χρηστών* της οποίας µέγεθος είναι απεριόριστο)
- Κάντε κλικ στο κουµπί µε την ένδειξη "*∆ηµιουργία*"
- Κατόπιν επιλέξτε το σύνδεσµο "*Αλλαγή ρυθµίσεων*" για να καθορίσετε
	- o εάν οι σπουδαστές µπορούν να εγγράφονται µόνοι τους στις Οµάδες Χρηστών ή προτιµάτε τη χειρωνακτική ή τυχαία πλήρωση
	- o εάν η Οµάδα θα διαθέτει Περιοχή Συζήτησης ή/και Περιοχή Μεταφόρτωσης Εργασιών

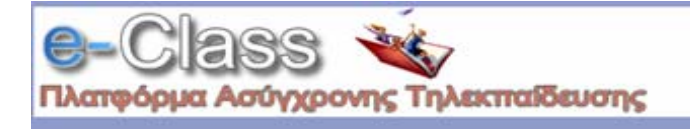

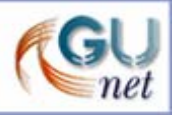

("Έγγραφα")

- o εάν η Περιοχή Συζήτησης είναι κλειστή (επιτρέπεται η είσοδος µόνο σε µέλη της Οµάδας) ή ανοικτή (οποιοσδήποτε σπουδαστής µπορεί να διαβάσει και να γράψει µηνύµατα)
- Κάντε κλικ στο κουµπί µε την ένδειξη "*Επικύρωση*"

Εάν επιθυµείτε και εάν ο κατάλογος των χρηστών του µαθήµατος δεν είναι κενός, µπορείτε τώρα να γεµίσετε τις Οµάδες Χρηστών αυτόµατα µε τυχαίο τρόπο ή να επιµεληθείτε κάθε Οµάδα και να εισαγάγετε έναν-έναν τους χρήστες στην Οµάδα που θέλετε ξεχωριστά. Ο χειρωνακτικός τρόπος µπορεί επίσης να γίνει και µετά την αυτόµατη συµπλήρωση των Οµάδων: έλεγχος για το ποιος είναι που, µετακίνηση συγκεκριµένου σπουδαστή, κ.τ.λ.

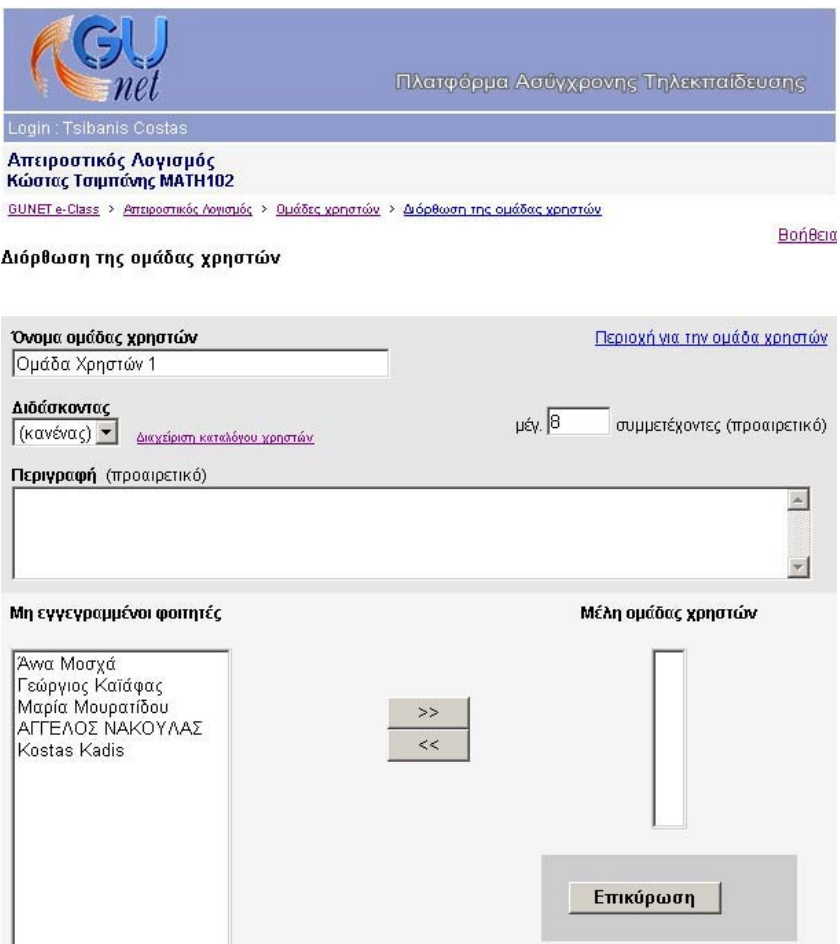

Για να ορίσετε τη σύνθεση στις Οµάδες Χρηστών αυτόµατα και µε τυχαίο τρόπο:

• Επιλέξτε το σύνδεσµο "*Συµπλήρωµα των Οµάδων Χρηστών*"

Για να ορίσετε τη σύνθεση στις Οµάδες Χρηστών χειροκίνητα:

• Κάντε κλικ στο εικονίδιο µολυβιού που βρίσκετε στη στήλη "*∆ιόρθωση*" που είναι στην ίδια σειρά

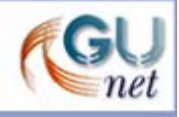

µε την "*Οµάδα Χρηστών*" που επιθυµείτε να διαχειριστείτε Αν θέλετε τροποποιήστε το όνοµα της Οµάδας από το αντίστοιχο πεδίο

- Αντιστοιχείστε ένα διδάσκοντα στην Οµάδα Χρηστών επιλέγοντας ένα χρήστη µε την ιδιότητα αυτή από τον αντίστοιχο κατάλογο (οι διδάσκοντες πρέπει να διαθέτουν την ιδιότητα "∆ιδάσκοντα" µέσω του καταλόγου χρηστών. Εάν η ιδιότητα αυτή δεν έχει παραχωρηθεί σε κανένα χρήστη, ο κατάλογος αυτός θα είναι κενός)
- Γράψτε µια περιγραφή της Οµάδας Χρηστών (µια στοιχειώδης εργασία, ένας κατάλογος δραστηριοτήτων, ένα πρόβληµα, τίποτα...)
- Μετακινήστε τους σπουδαστές από τον κατάλογο "*Μη εγγεγραµµένοι φοιτητές*" στα "*Μέλη Οµάδας Χρηστών*" επιλέγοντας το όνοµα του χρήστη και πατώντας το κουµπί µε την ένδειξη "**>>**". Αντίστοιχα αφαιρέστε έναν σπουδαστή από τον κατάλογο "*Μέλη Οµάδας Χρηστών*" επιλέγοντας το όνοµα του χρήστη και πατώντας το κουµπί µε την ένδειξη "<<"
- Κάντε κλικ στο κουµπί µε την ένδειξη "*Επικύρωση*"
- Μπορείτε εάν θέλετε να τροποποιήσετε το µέγιστο αριθµό συµµετεχόντων στην Οµάδα, από το αντίστοιχο πεδίο (τα υπάρχοντα µέλη δεν θα αποµακρυνθούν εάν ο τρέχον αριθµός των χρηστών της Οµάδας είναι µεγαλύτερος από την τιµή που θα δώσετε)

Ως Καθηγητής, έχετε την άδεια για να εισέρχεστε σε όλες τις περιοχές Εγγράφων και Συζήτησης. Οι διδάσκοντες µπορούν επίσης να εισέρχονται σε όλες τις περιοχές, αλλά µπορούν να διαχειρίζονται µόνο τις περιοχές της Οµάδας Εργασίας στην οποία είναι διδάσκοντες. Κάνοντας κλικ στο σύνδεσµο κάποιας Οµάδας Χρηστών, µεταβαίνετε στην περιοχή διαχείρισης της οµάδας. Στην περιοχή διαχείρισης έχετε πρόσβαση σε πληροφορία που αφορά την οµάδα, όπως, Όνοµα οµάδας, ∆ιδάσκων, Περιγραφή οµάδας, ∆ιαθέσιµα εργαλεία (Περιοχές Συζήτησης, Έγγραφα), Μέλη οµάδας, κ.λ.π.

# **14. Ασκήσεις**

Η περιοχή αυτή παρέχει µια γεννήτρια παραγωγής διαγωνισµάτων για αξιολόγηση των προσφερόµενων γνώσεων. Επιτρέπει τη δηµιουργία διαγωνισµάτων µε ερωτήσεις πολλαπλών επιλογών. Οι διαγωνισµοί θεωρούνται βέβαια ανεπίσηµοι, καθώς το σύστηµα δεν είναι αρκετά ασφαλές ώστε να διασφαλίζει ότι ο σπουδαστής που απάντησε στις ερωτήσεις είναι ο ίδιος µε αυτόν που χρησιµοποιεί τον αντίστοιχο κωδικό πρόσβασης.

Στην αρχική σελίδα των ασκήσεων εµφανίζονται όλες οι ήδη έτοιµες ασκήσεις του µαθήµατος µε δυνατότητα διαχείρισής τους (παρουσίασης, αλλαγής ή διαγραφής, ενεργοποίησης/απενεργοποίησής τους ώστε να είναι διαθέσιµες στους φοιτητές).

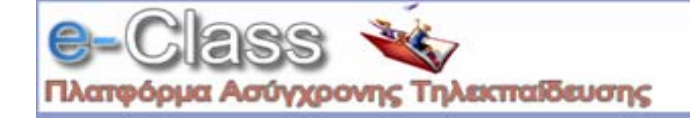

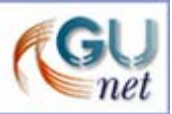

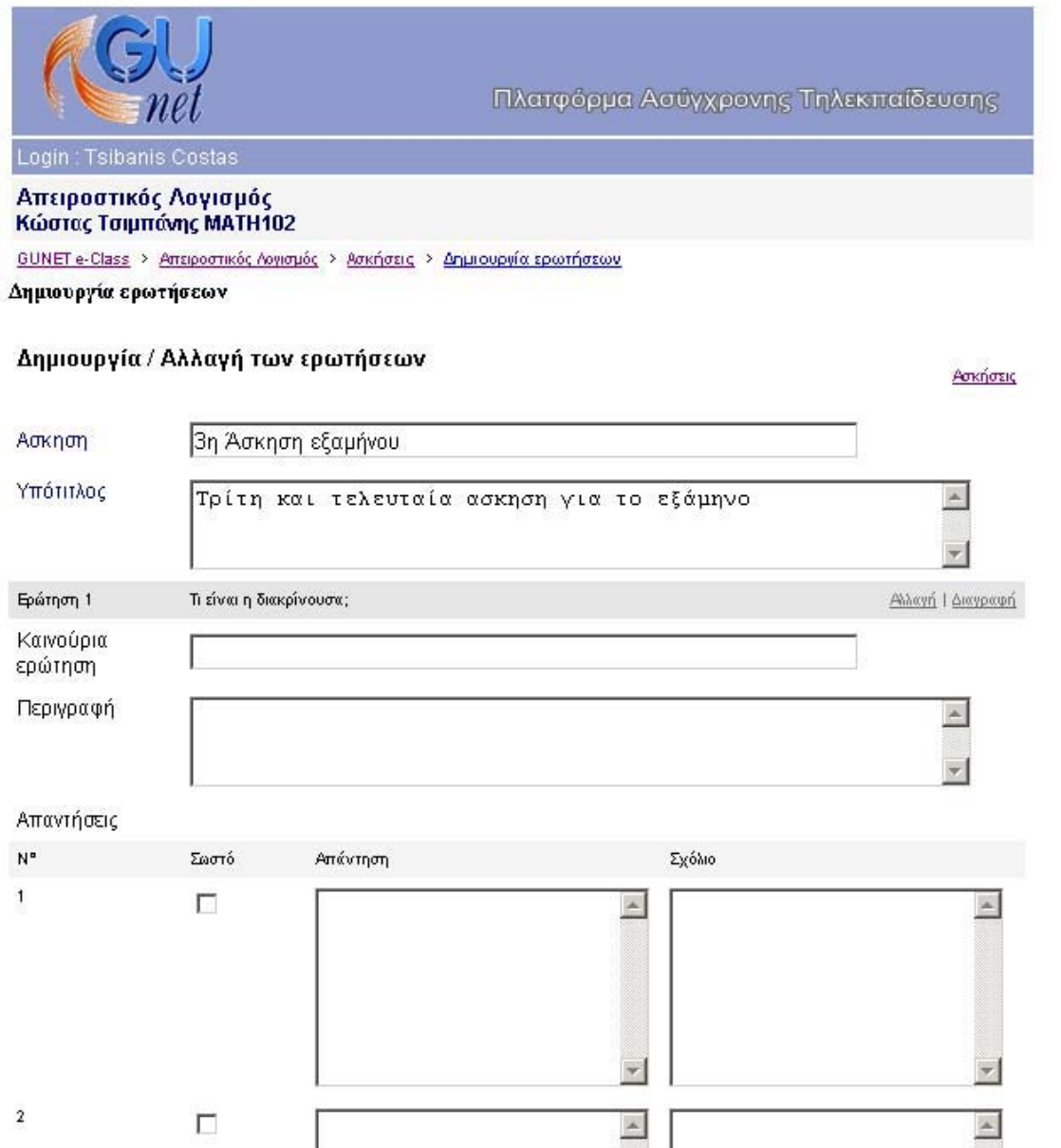

# Για να *δηµιουργήσετε* µια άσκηση:

- Εισάγετε ένα όνοµα για την άσκηση στο πεδίο "*Καινούρια Άσκηση*"
- Κάντε κλικ στο κουµπί µε την ένδειξη "*Επικύρωση*"
- Εισάγετε έναν υπότιτλο εάν είναι απαραίτητο
- Εισάγετε την ερώτηση που επιθυµείτε να καταχωρήσετε στην άσκηση
- Εισάγετε µια περιγραφή της ερώτησης

Εξ ορισµού σας δίνονται µόνο 2 πιθανές απαντήσεις (Σωστή/Λάθος)

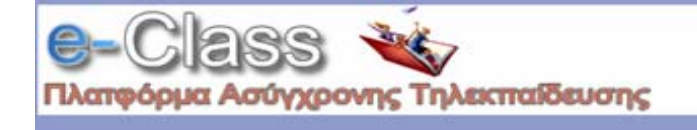

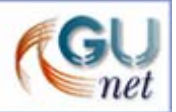

Εάν επιθυµείτε να έχετε περισσότερες πιθανές απαντήσεις:

• Πατήστε "*+απαντ.*" για κάθε πρόσθετη απάντηση που απαιτείτε

Εάν επιθυµείτε να µειώσετε τον αριθµό των πιθανών απαντήσεων:

- Πατήστε "*-απαντ*" για κάθε απάντηση που αφαιρείται
- •
- Τοποθετήστε έναν κρότωνα (tick) στο τετραγωνίδιο για τη σωστή απάντηση
- Στο πεδίο απάντηση, εισάγετε το κείµενο για τις πιθανές απαντήσεις στις ερωτήσεις
- Στο πεδίο σχόλιο, εισάγετε την ανατροφοδότηση που δίνεται εάν ένας σπουδαστής επιλέξει εκείνη την απάντηση
- Κάντε κλικ στο κουµπί µε την ένδειξη "*Αποθήκευσης Άσκησης*" όταν ολοκληρώσετε την άσκηση ή "*Αποθήκευση Ερώτησης*"

Μετά την αποθήκευση της άσκηση µπορείτε να ρυθµίσετε το µηχανισµό βαθµολόγησης, επιλέγοντας το σύνδεσµο "Καθορίστε τις ρυθµίσεις βαθµών". Οι προκαθορισµένες αξίες πρέπει να είναι επαρκείς, αλλά µπορείτε να τις τροποποιήσετε και κατόπιν να τις επικυρώσετε.

Ο πίνακας βαθµολόγησης συντάσσεται καθορίζοντας το κατάλληλο βάρος στον αριθµό σωστών απαντήσεων για κάθε ερώτηση. Παραδείγµατος χάριν, εάν έχετε µια ερώτηση µε 4 απαντήσεις (µε ενδεχοµένως περισσότερες από µια απαντήσεις σωστές) και ο σπουδαστής έχει δύο λανθασµένες απαντήσεις και δύο σωστές, µπορείτε να του δώσετε τη µισή από τη µέγιστη βαθµολογία, αλλά µπορείτε επίσης να αποφασίσετε ότι αυτό δεν είναι ικανοποιητικό και να δώσετε, παραδείγµατος χάριν, τη µέγιστη βαθµολογίας (20), µόνο εάν όλες οι απαντήσεις είναι σωστές και µηδέν (0) σε οποιαδήποτε άλλη περίπτωση. Η επιλογή "*Κάντε την άσκηση*", σας επιτρέπει να δοκιµάσετε το διαγώνισµα όπως οι φοιτητές. Μετά την ολοκλήρωση του διαγωνίσµατος, τα αποτελέσµατα της βαθµολογίας σας αποστέλλονται µε ηλεκτρονικό µήνυµα.

# **15. Στατιστικά**

Παρέχονται στατιστικά στοιχεία για το µάθηµα ανά ηµέρα/εβδοµάδα/µήνα. Μόνο οι καθηγητές µπορούν να δουν τα Στατιστικά. Επιλέγοντας τον αντίστοιχο σύνδεσµο, µπορείτε να δείτε τα στατιστικά χρήσης του µαθήµατος, µαζί µε άλλες πληροφορίες, π.χ. εφαρµογές περιήγησης που χρησιµοποιήθηκαν, λειτουργικό σύστηµα, χώρα, µήνα, κ.λ.π....

# **Ανέβασµα σελίδας και δηµιουργία συνδέσµου στην Αρχική Σελίδα**

Μπορεί να δηµιουργηθεί ένας σύνδεσµος σε µια ιστοσελίδα HTML, την οποία µεταφορτώνετε από τον υπολογιστή σας, στην αρχική σελίδα του µαθήµατος.

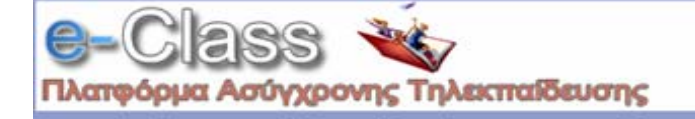

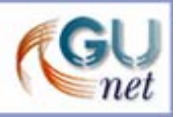

- Επιλέξτε το σύνδεσµο "*Ανέβασµα σελίδας και δηµιουργία συνδέσµου στην Αρχική Σελίδα*"
- Πατήστε το κουµπί µε την ένδειξη "*Browse*"
- Πλοηγηθείτε στο τοπικό αρχείο HTML που επιθυµείτε να µεταφορτώσετε
- Εισάγετε το κείµενο για το σύνδεσµο που δηµιουργείτε
- Πατήστε το κουµπί µε την ένδειξη "*Επικύρωση*"

Για να αφαιρέσετε τη σελίδα, να στείλετε µια νέα έκδοση ή να αλλάξετε το όνοµά της, δεν υπάρχει προς το παρόν καµία άλλη λύση από το να απενεργοποιήσετε τη σελίδα και να επαναλάβετε τη διαδικασία µε µια νέα σελίδα.

# **16. Προσθήκη συνδέσµου στην αρχική σελίδα**

- Επιλέξτε το σύνδεσµο "*Προσθήκη συνδέσµου στην Αρχική Σελίδα*"
- Εισάγετε τη διεύθυνση URL της σελίδας στην οποία θέλετε να δηµιουργήσετε σύνδεσµο
- Εισάγετε το κείµενο για το σύνδεσµο που δηµιουργείτε
- Πατήστε το κουµπί µε την ένδειξη "*Επικύρωση*"

Για να αφαιρέσετε το σύνδεσµο, να στείλετε µια νέα έκδοση ή να αλλάξετε το όνοµά της, δεν υπάρχει προς το παρόν καµία άλλη λύση από το να απενεργοποιήσετε το σύνδεσµο και να επαναλάβετε τη διαδικασία µε έναν νέο σύνδεσµο.

# **17. Αλλαγή πληροφοριών σχετικά µε το µάθηµα**

Αυτή η προαιρετική δυνατότητα, σας επιτρέπει τροποποιήσετε τις λεπτοµέρειες του Μαθήµατος, συµπεριλαµβανοµένης της δυνατότητας διαγραφής όλου του µαθήµατος και τον έλεγχο της πρόσβασης στο µάθηµα.

Οι πληροφορίες µαθήµατος που µπορείτε να τροποποιήσετε είναι:

- Κωδικός Μαθήµατος
- Καθηγητές
- Τίτλος Μαθήµατος
- Τµήµα
- Πανεπιστήµιο
- ∆ιεύθυνση (URL) του ∆ικτυακού Τόπου του Πανεπιστηµίου

Μπορείτε, επίσης, να τροποποιήσετε τον τύπο πρόσβασης στο µάθηµα. Έχετε τις εξής επιλογές:

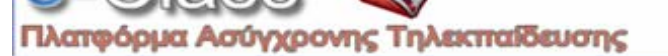

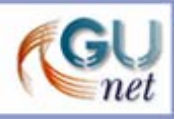

- **Ελεύθερη Πρόσβαση** (χωρίς συνθηµατικό): οποιοσδήποτε µπορεί να επισκεφτεί το µάθηµά σας χωρίς να πληκτρολογήσει κάποιο κωδικό πρόσβασης.
- **Ελεγχόµενη Πρόσβαση µε ανοιχτή εγγραφή**: για να επισκεφτεί κάποιος χρήστης το µάθηµά σας πρέπει πρώτα να εγγραφεί ως χρήστης του µαθήµατος, αλλά οποιοσδήποτε µπορεί να κάνει αίτηση εγγραφής
- **Ελεγχόµενη Πρόσβαση**: στο µάθηµα έχουν πρόσβαση µόνο οι χρήστες που βρίσκονται στη λίστα Χρηστών του Μαθήµατος

Εξ' ορισµού, το µάθηµα είναι προσπελάσιµο µόνο από εσάς. Αν θέλετε ελεγχόµενη πρόσβαση, µπορείτε να επιλέξετε "*Ελεγχόµενη Πρόσβαση µε ανοιχτή εγγραφή*" και να ζητήσετε από τους χρήστες να γραφτούν. Μόλις τελειώσει η εγγραφή µπορείτε να επιλέξετε "*Ελεγχόµενη Πρόσβαση*". Κατόπιν µπορείτε να αποβάλλεται από το µάθηµα τους χρήστες που δεν έχουν προσκληθεί να εγγραφούν.

Στη σελίδα αυτή, µπορείτε επίσης, να επιλέξτε τη γλώσσα που θέλετε να εµφανίζονται οι σελίδες του ∆ικτυακού Τόπου του Μαθήµατός σας

• Επιλέξτε τη γλώσσα που επιθυµείται από τον αντίστοιχο κατάλογο επιλογών

Όταν ολοκληρώσετε όλες τις τροποποιήσεις

• Πατήστε το κουµπί µε την ένδειξη "*Επικύρωση*"

#### **∆ιαγραφή ολόκληρου του µαθήµατος**

Εάν επιλέξετε το σύνδεσµο µε τον τίτλο "*∆ιαγραφή ολόκληρου του µαθήµατος*" σας δίνεται η δυνατότητα να διαγράψετε όλο ο µάθηµα. Η ιστοσελίδα που εµφανίζεται σας πληροφορεί για τις λεπτοµέρειες του µαθήµατος που πρόκειται να διαγράψετε:

∆ιαγράφοντας αυτό το µάθηµα θα διαγραφτούν µόνιµα όλα τα περιεχόµενα του και όλοι οι φοιτητές που είναι γραµµένοι σε αυτό (δεν θα διαγραφτούν από τα άλλα µαθήµατα).

Θέλετε πράγµατι να το διαγράψετε <κωδικός µαθήµατος> <τίτλος µαθήµατος> ?

# ΝΑΙ | ΟΧΙ

Η επιλογή του συνδέσµου "*ΝΑΙ*" **θα διαγράψει οριστικά** όλο το τρέχον µάθηµα.

Η επιλογή του συνδέσµου "*ΟΧΙ*" ακυρώνει τη διαγραφή

#### **Εάν πραγµατικά θέλετε να διαγράψετε ολόκληρο το µάθηµα:**

• Επιλέξτε το σύνδεσµο "ΝΑΙ"

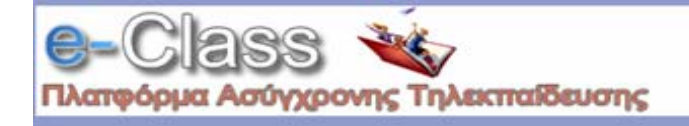

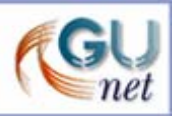

#### ∆ιαφορετικά

• Επιλέξτε το σύνδεσµο "ΟΧΙ"

# ΠΡΟΣΟΧΗ: Εάν ένα μάθημα διαγραφεί, δεν υπάρχει τρόπος να επαναφερθεί. Χρησιμοποιήστε τη **διαγραφή µε προσοχή!**

#### **∆ηµιουργία Αντιγράφου Ασφαλείας του µαθήµατος**

Εάν επιλέξετε το σύνδεσµο µε τον τίτλο "*Αντίγραφο Ασφαλείας του µαθήµατος* " σας δίνεται η δυνατότητα δηµιουργίας ενός αντιγράφου ασφαλείας του µαθήµατος, το οποίο µπορείτε να "κατεβάσετε" (download) στον υπολογιστή σας και να το χρησιµοποιήσετε σε περιπτώσεις ακούσιας διαγραφής ή καταστροφής του µαθήµατος.

- Επιλέξτε το σύνδεσµο "*Αντίγραφο Ασφαλείας του µαθήµατος*"
- Η διαδικασία δηµιουργίας αντιγράφου ασφαλείας ξεκινάει και σε λίγο εµφανίζεται µια ιστοσελίδα µε το αποτέλεσµα της ενέργειας. Εάν όλα πάνε καλά, στο κάτω µέρος της σελίδας αυτής θα βρείτε την εξής παράγραφο:
- 2° Creation of backup file

### Successfull backup Download

• Επιλέξτε το σύνδεσµο "*Download*" για να κατεβάσετε το αντίγραφο ασφαλείας του µαθήµατος στον υπολογιστή σας. Το αντίγραφο ασφαλείας είναι από ένα συµπιεσµένο αρχείο µε κατάληξη "zip". Επικοινωνήστε µε την Υπηρεσία ∆ιαχείρισης του Συστήµατος, εάν επιθυµείτε να επαναφέρεται ένα µάθηµα µε τη χρήση του αντιγράφου ασφαλείας.

#### **18. Βίντεο**

Πρόκειται για τη σελίδα διάθεσης εκπαιδευτικού υλικού σε µορφή βίντεο. Παρέχει δυνατότητα προσθήκης/αλλαγής ή διαγραφής βίντεο στο µάθηµα.

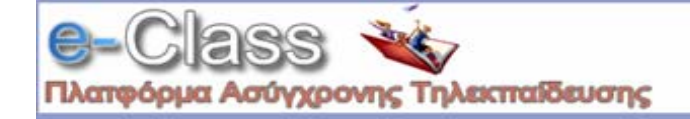

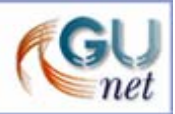

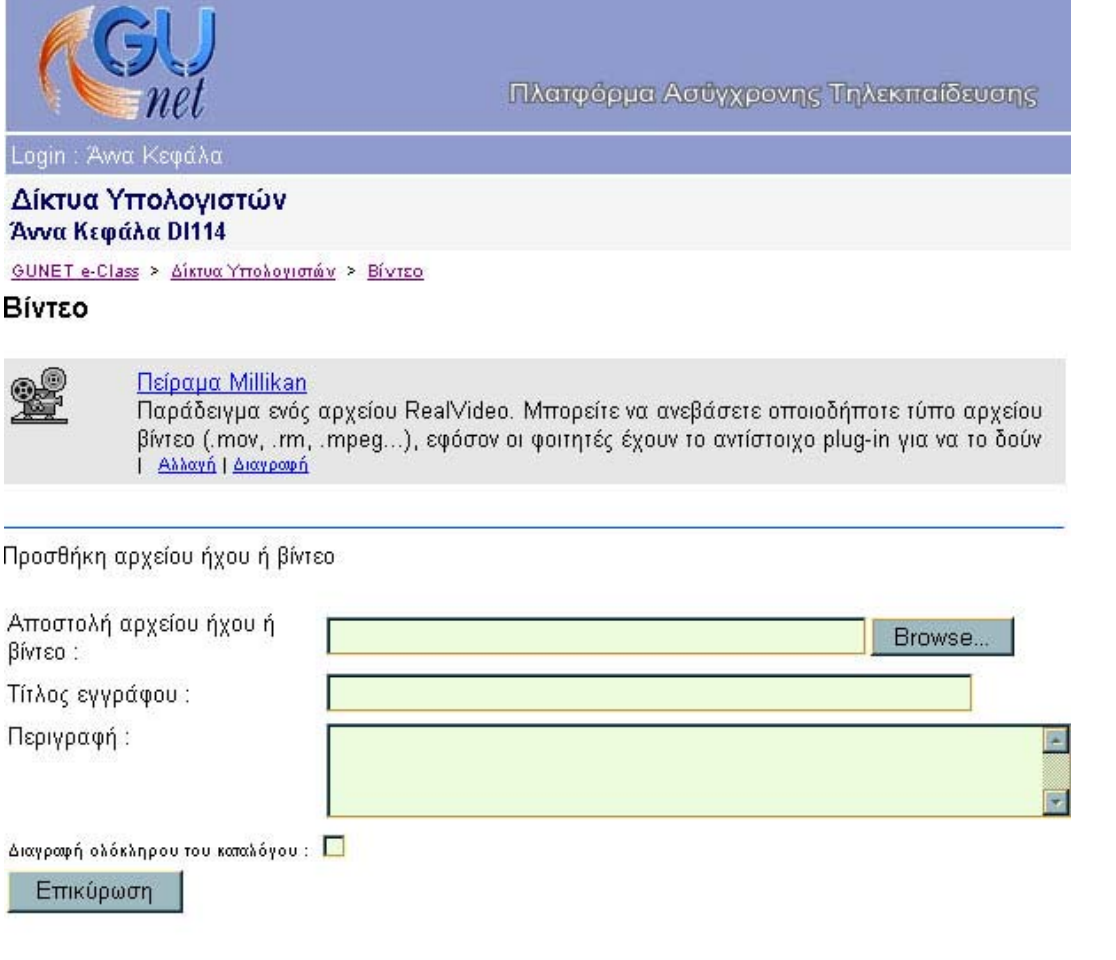

# **19. Πρόγραµµα µαθηµάτων**

Μπορείτε να προσθέσετε το URL όπου βρίσκεται το ωρωλόγιο πρόγραµµα του µαθήµατος, πληκτρολογώντας το αντίστοιχο URL και πατώντας "*Επικύρωση*". Με αυτό τον τρόπο στο σηµείο εκείνο θα εµφανίζεται το πρόγραµµα µαθηµάτων.

# **20. Ενεργοποιήστε/απενεργοποιήστε τα τµήµατα σειράς µαθηµάτων**

Τα ενεργά τµήµατα του µαθήµατος εµφανίζονται µε χρώµα στο πάνω µέρος της αρχικής σελίδας κάθε µαθήµατος, µε έναν σύνδεσµο µε τον τίτλο "απενεργοποίηση" να υπάρχει κάτω από το όνοµα κάθε τµήµατος.

Τα απενεργοποιηµένα τµήµατα εµφανίζονται µε γκρι χρώµα στο κάτω µέρος της αρχικής σελίδας κάθε µαθήµατος µε έναν σύνδεσµο µε τον τίτλο "ενεργοποίηση" να υπάρχει κάτω από το όνοµα κάθε τµήµατος.

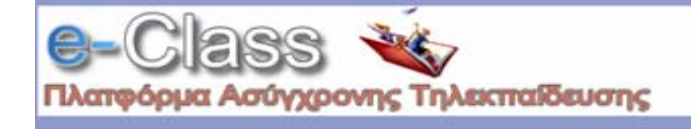

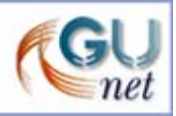

Τα ενεργοποιηµένα τµήµατα είναι αυτά που είναι ορατά στους σπουδαστές. Τα απενεργοποιηµένα τµήµατα είναι αόρατα στους σπουδαστές

Ο Καθηγητής και οι διδάσκοντες αποφασίζουν ποιες λειτουργίες είναι απαραίτητες για κάθε µάθηµα και ενεργοποιούν τα αντίστοιχα τµήµατα

Για να απενεργοποιήσετε ένα συστατικό:

• Επιλέξτε το σύνδεσµο "απενεργοποίηση" κάτω από το τµήµα που θέλετε να απενεργοποιήσετε Για να ενεργοποιήσετε ένα συστατικό:

• Επιλέξτε το σύνδεσµο "ενεργοποίηση" κάτω από το τµήµα που θέλετε να ενεργοποιήσετε

Τα απενεργοποιηµένα τµήµατα είναι ακόµα λειτουργικά και µπορείτε ακόµα να τα χρησιµοποιήσετε. Παραδείγµατος χάριν µπορείτε να φορτώσετε τα έγγραφα µέσω του εργαλείου εγγράφων σας ακόµα κι αν το τµήµα "Έγγραφα" είναι απενεργοποιηµένο. Τα απενεργοποιηµένα τµήµατα είναι αόρατα µόνο για τους σπουδαστές.

#### **Ερωτήσεις**

**Εάν υπάρχουν περαιτέρω ερωτήσεις, µπορείτε να απευθυνθείτε στην ηλεκτρονική διεύθυνση:** 

teledu@gunet.gr